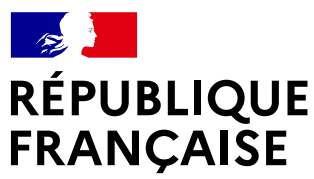

Liberté Égalité Fraternité

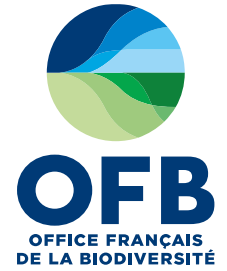

## **Identification des aires d'accélération des énergies renouvelables terrestres**\*

 Outil cartographique d'appui à la prise en compte des zonages environnementaux

Guide de prise en main

\* Article 15 de la loi n*°*2023-175 du 10 mars 2023 relative à l'accélération de la production d'énergies renouvelables

#### $\mathbb{R}$ **RÉPUBLIQUE**<br>FRANCAISE Points de vigilance

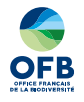

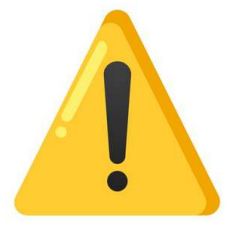

- Cet outil a été développé afin de répondre au besoin urgent des communes d'appui à l'identification des aires d'accélération d'ici mi-octobre 2023 ; mais **son utilisation n'a pas vocation à être pérennisée dans le temps**. A termes, les zonages environnementaux nécessaires à l'appui à la planification des EnR terrestres seront basculés sur le site de l'INPN, où les données sont régulièrement actualisées
	- La couche des « espaces naturels sensibles » est en cours de construction
	- Certains zonages prévus à la Stratégie nationale aires protégées 2030 **n'ont pas pu être intégrés dans cet outil cartographique. Il s'agit des** :
		- o Sites bénéficiant d'une obligation réelle environnementale prévus par l'article L. 132-3 du CE ;
		- o Zones humides d'intérêt environnemental particulier définies par le a du 4° du II de l'article L. 211-3 du CE ;
		- o Cours d'eau définis au 1° du I de l'article L. 214-17 du CE ;
		- o Sites classés prévus par l'article L. 341-1 du CE ;
		- o Bande littorale prévue à l'article L. 121-16 du CU ;
		- o Espaces remarquables du littoral prévus par l'article L. 121-23 du CU ;
		- o Forêts de protection prévues par l'article L. 141-1 et suivants du code forestier, notamment celles désignées pour des raisons écologiques ;
		- o Sites du domaine foncier de l'Etat.
- Les zonages prévus à la loi précitée **n'ont pas vocation à se substituer aux critères de réalisation d'un état initial et d'identification des enjeux attendus à l'échelle des projets, lors de la réalisation des études d'incidences environnementales**
- - Cet outil cartographique complète celui relatif aux données dites « énergétiques » et pour lesquelles la loi a prévu une diffusion par l'Etat (portail cartographique EnR – version bêta).

**<sup>2</sup> 13 juin 2023**

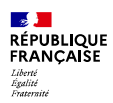

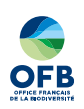

## Sommaire

- Accès à l'outil cartographique
- $\blacksquare$ Présentation générale
- Se situer dans la carte
- Utiliser l'outil cartographique

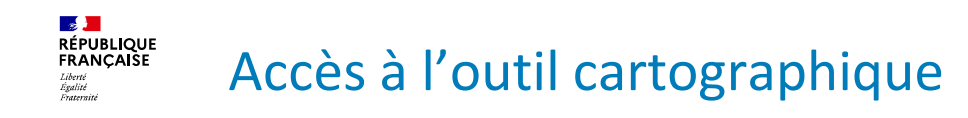

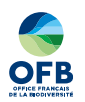

# https://lizmap.ofb.fr/ofb/visualisation/index.php/view/map/?repository=enrdetaille&project=enr\_detaille

**<sup>4</sup> 13 juin 2023**

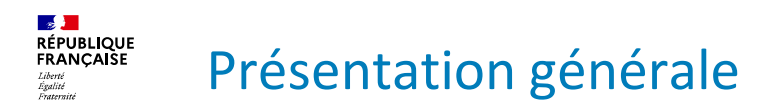

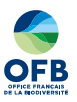

- Consulter les zonages environnementaux à prendre en compte lors de l'identification des aires d'accélération des EnR terrestres**Objectif**
	- Tenir compte des catégories de zonages prévues à l'article 15 de la loi n°2023-175 du 10 mars 2023
		- $\checkmark$  Zones exclues des aires d'accélération de toutes les EnR terrestres exception faite des procédés de production en toiture
		- $\checkmark$  Zones exclues des aires d'accélération de l'éolien terrestre
		- $\checkmark$  Zones nécessitant au préalable l'avis du gestionnaire
		- $\checkmark$  Zones de prévention et de maîtrise des dangers ou des inconvénients qui résulteraient de l'implantation d'installations de production d'énergies pour les intérêts mentionnés aux articles L. 211-1 et L. 511-1 du code de l'environnement

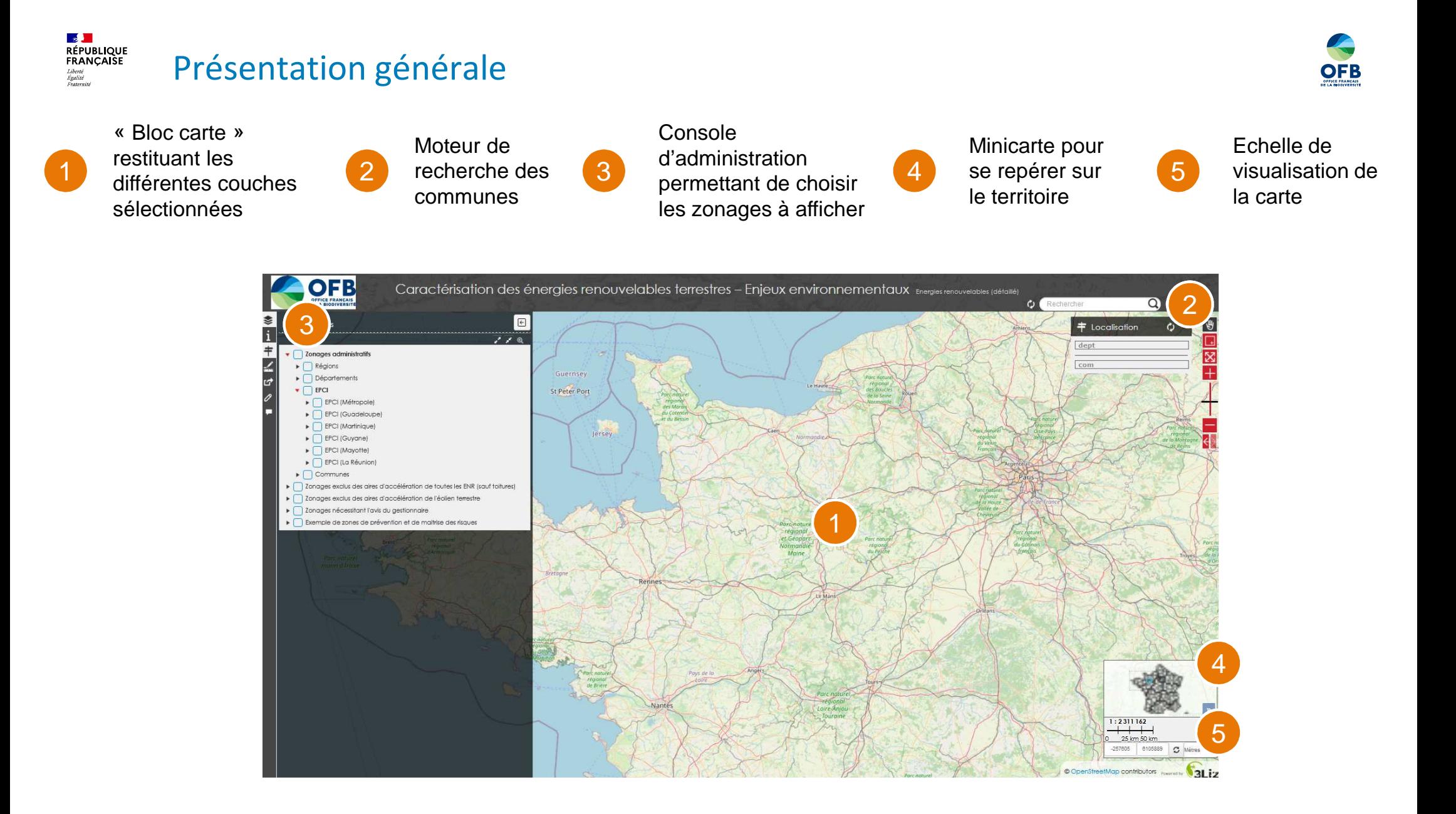

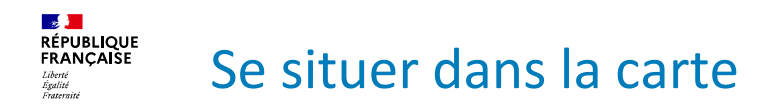

#### **Se déplacer** Rechercher sa commune à l'aide du moteur de recherche (recommandé)

OFB Caractérisation des énergies renouvelables terrestres - Enjeux environnementaux Enterprise O Recher  $Q_0$  $\boxed{\boxdot}$  $\begin{tabular}{|c|c|} \hline \end{tabular} \begin{tabular}{|c|c|c|} \hline \end{tabular} \begin{tabular}{|c|c|c|} \hline \end{tabular} \begin{tabular}{|c|c|c|c|} \hline \end{tabular} \begin{tabular}{|c|c|c|c|c|} \hline \end{tabular} \begin{tabular}{|c|c|c|c|c|} \hline \end{tabular} \begin{tabular}{|c|c|c|c|c|} \hline \end{tabular} \begin{tabular}{|c|c|c|c|c|} \hline \end{tabular} \begin{tabular}{|c|c|c|c|c|} \h$  $\bullet$ Couches  $\epsilon$ H  $7 \times a$  $#$ Zonages administratifs <sup>2</sup>  $\triangleright$   $\bigcap$  Régions  $\overline{c}$  $\triangleright$   $\Box$  Départements  $\bullet$   $\Box$  EPCI St Peter Port EPCI (Métropole)  $\begin{array}{c} \begin{array}{|c} \hline \end{array} \end{array}$  EPCI (Guadeloupe)  $\triangleright \bigcap$  EPCI (Martinique) lersey  $\blacktriangleright \Box$  EPCI (Guyane)  $\overline{\phantom{1}}$  EPCI (Mayotte) EPCI (La Réunion)  $\Box$  Communes Zonages exclus des aires d'accélération de toutes les ENR (sauf toitures) Zonages exclus des aires d'accélération de l'éolien terrestre 7<br>20nages nécessitant l'avis du gestionnaire Exemple de zones de prévention et de maitrise des risques 1:2311162  $+$   $+$   $+$ 257605 6105889 C Metres © OpenStreetMap contributors **Four and DEAL 12** 

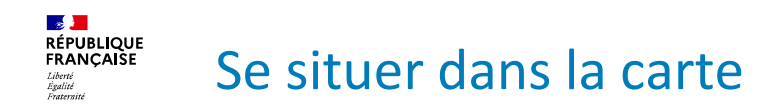

#### **Se déplacer**

- Rechercher sa commune à l'aide du moteur de recherche (recommandé)
- **Cliquer sur la carte et naviguer au sein de la carte**

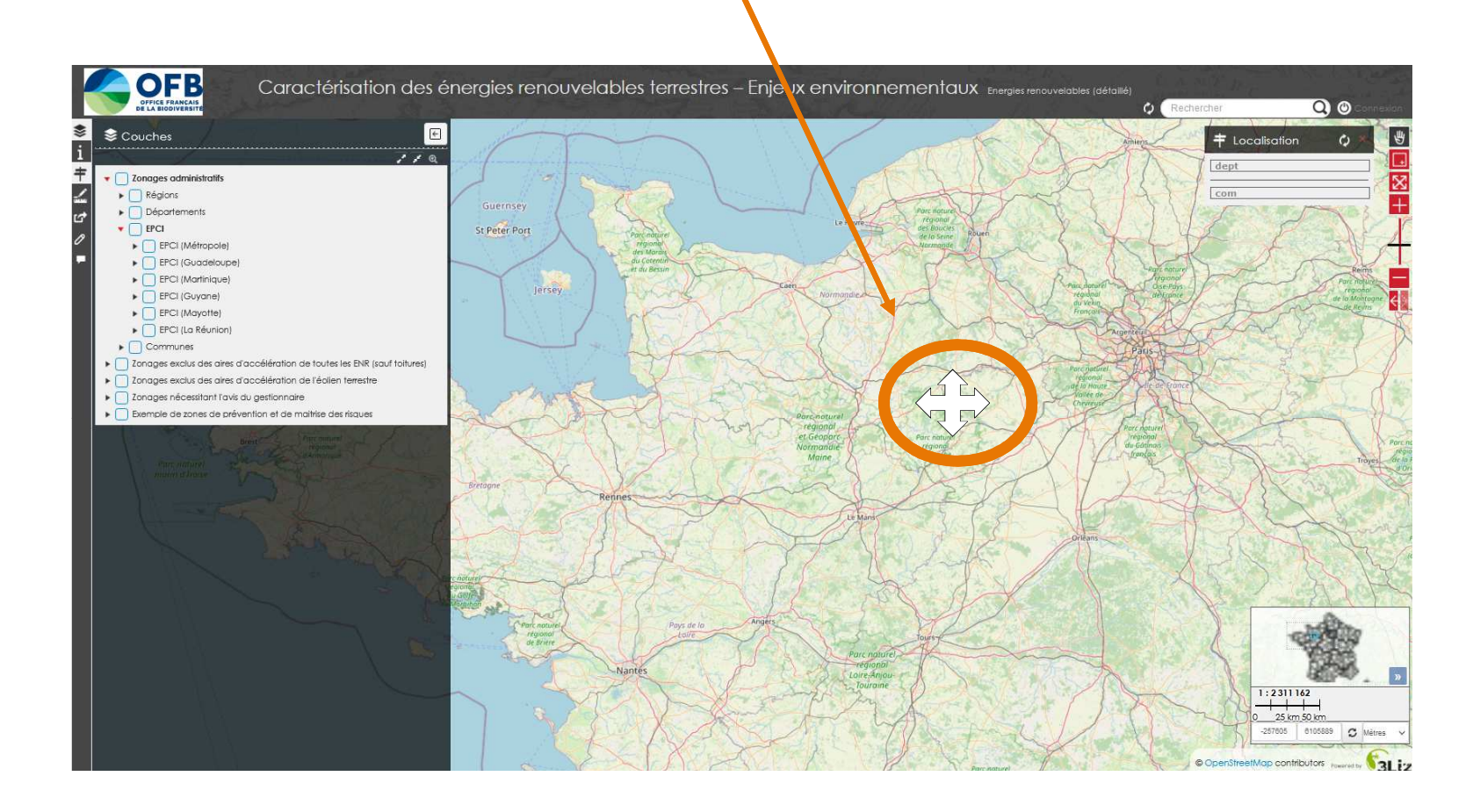

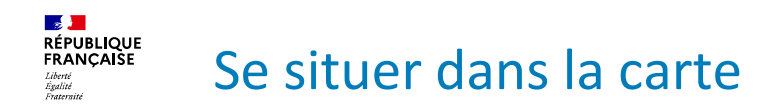

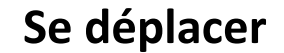

- Rechercher sa commune à l'aide du moteur de recherche (recommandé)
- **Cliquer sur la carte et naviguer au sein de la carte**
- Cliquer sur la minicarte et se déplacer rapidement au sein du territoire

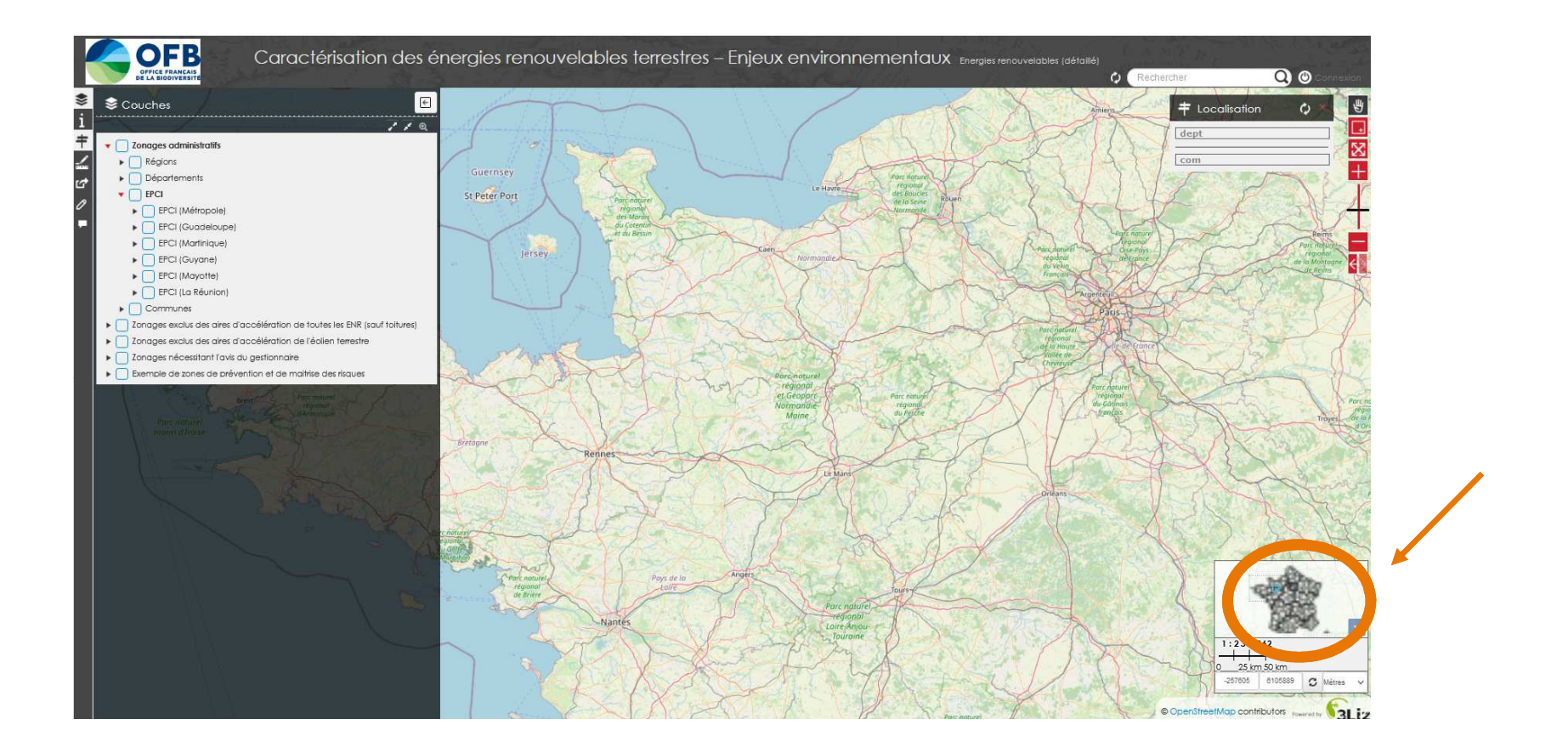

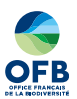

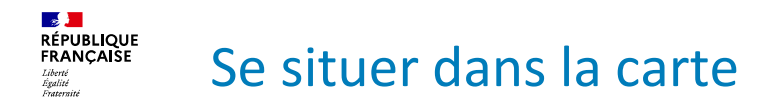

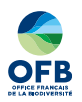

### **Zoomer / dézoomer**

- **Zoomer / dézoomer le « bloc carte » uniquement : toumer la roulette de la souris vers l'avant** ou vers l'arrière
- Zoomer / dézoomer l'ensemble de l'affichage (bloc carte, moteur de recherche, console d'administration) : cliquer sur « CTRL » et tourner la roulette de la souris vers l'avant ou vers l'arrière

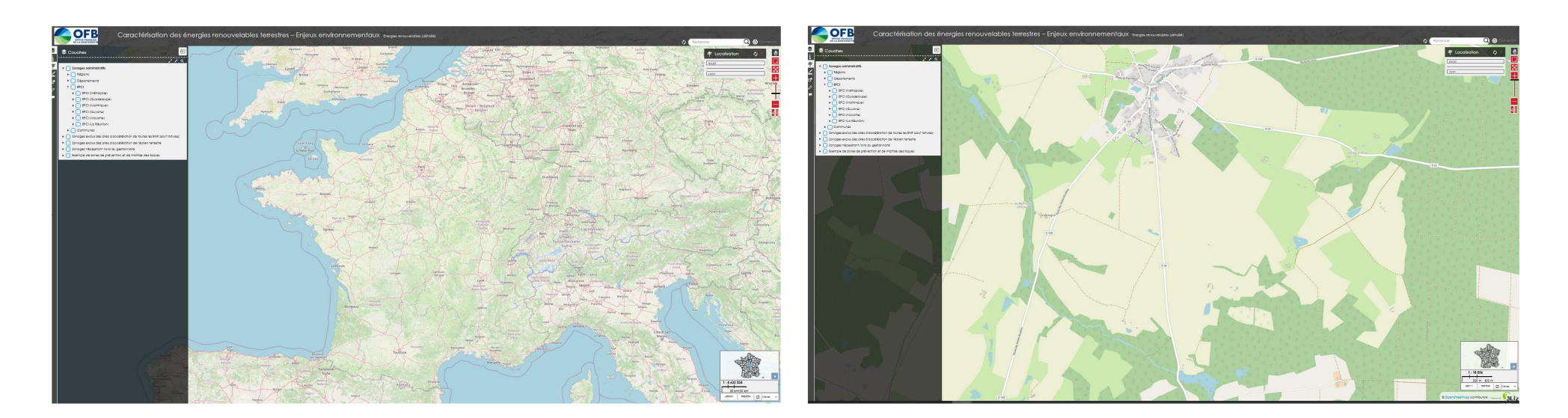

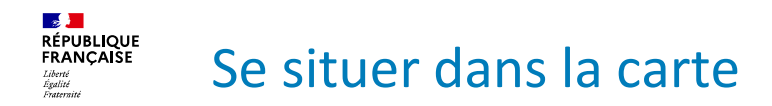

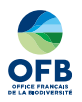

### **Zoomer / dézoomer**

- Zoomer / dézoomer le « bloc carte » uniquement : toumer la roulette de la souris vers l'avant ou vers l'arrière
- Zoomer / dézoomer l'ensemble de l'affichage (bloc carte + moteur de recherche + console d'administration) : cliquer sur « CTRL » et tourner la roulette de la souris vers l'avant ou vers l'arrière

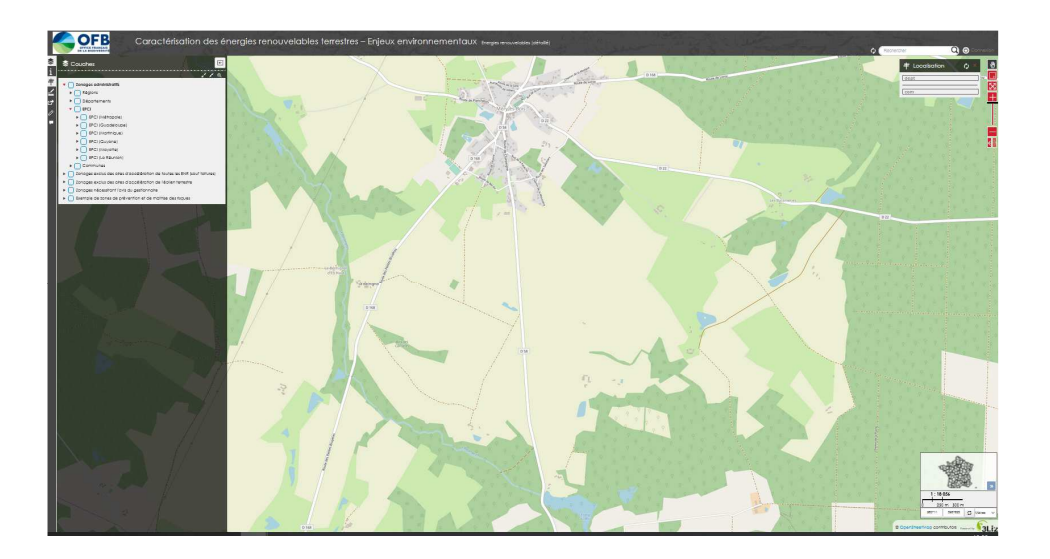

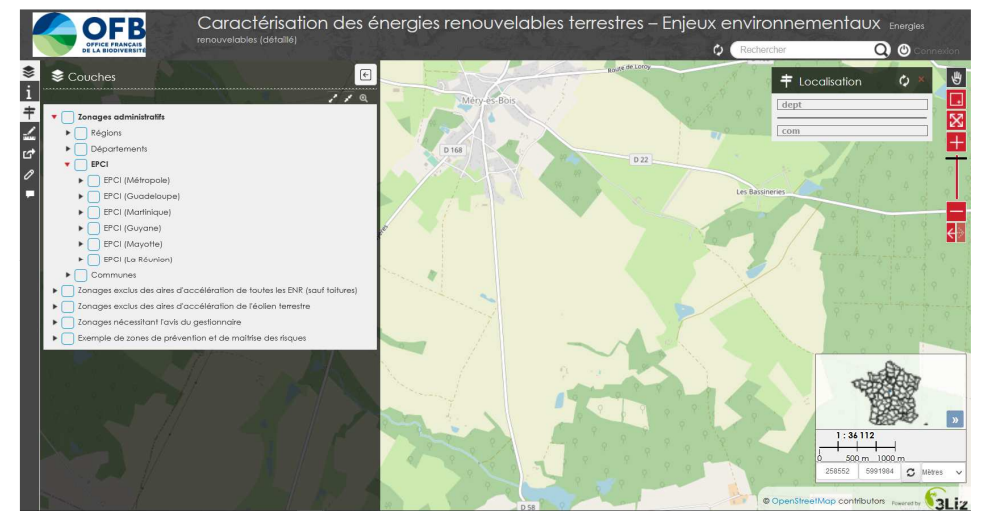

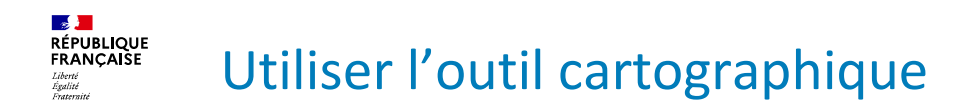

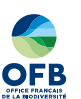

### **Choisir les zonages à afficher sur la carte**

 $\mathbf{r}$  Afficher les différentes catégories de zonages

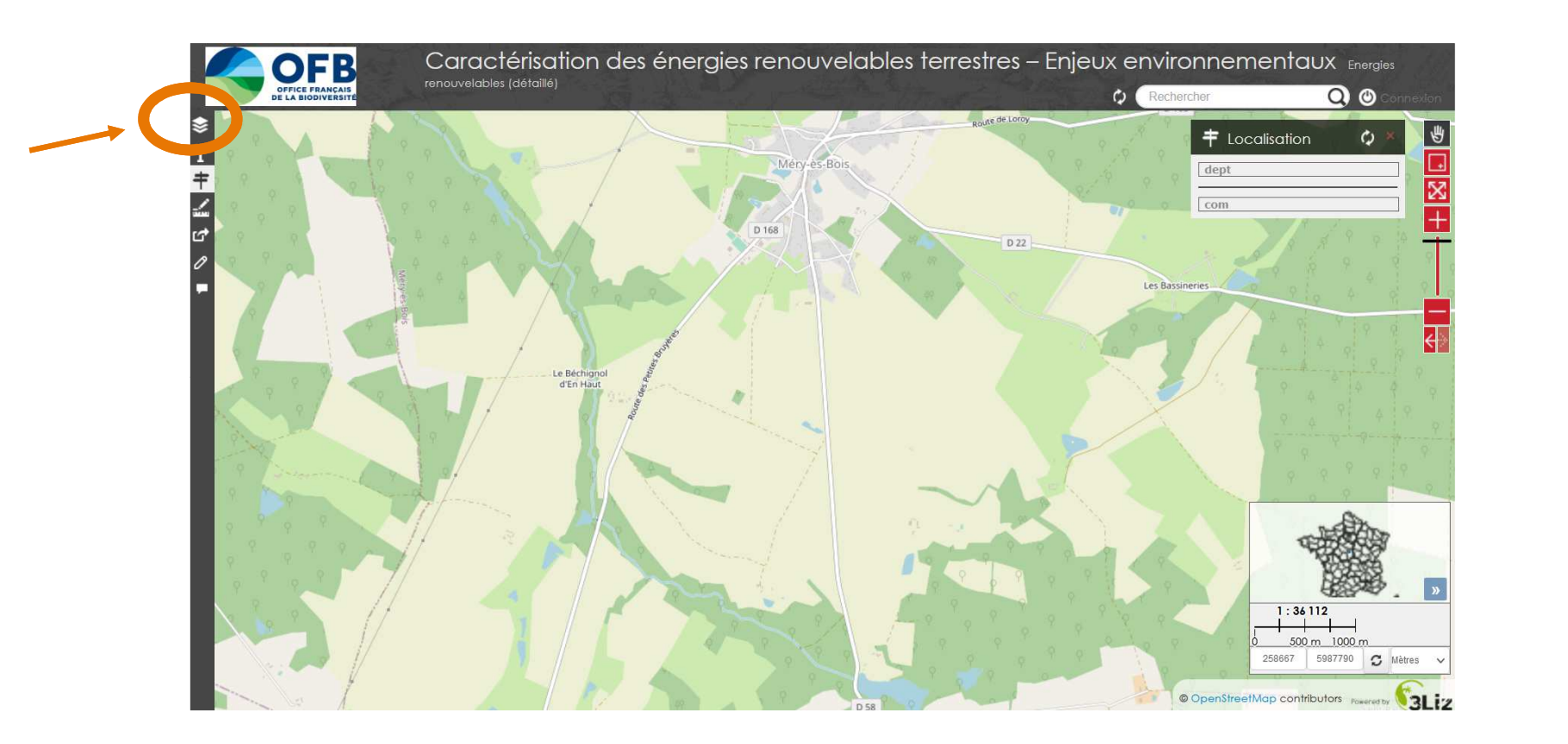

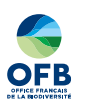

#### <mark>⊗ }</sub><br>RÉPUBLIQUE<br>FRANÇAISE</mark> Utiliser l'outil cartographique

**Choisir les zonages à afficher sur la carte**

Liberté<br>Égalité

- ×. Afficher les différentes catégories de zonages
- $\overline{\phantom{a}}$  Cocher la ou les catégories désirées parmi les différents choix possibles

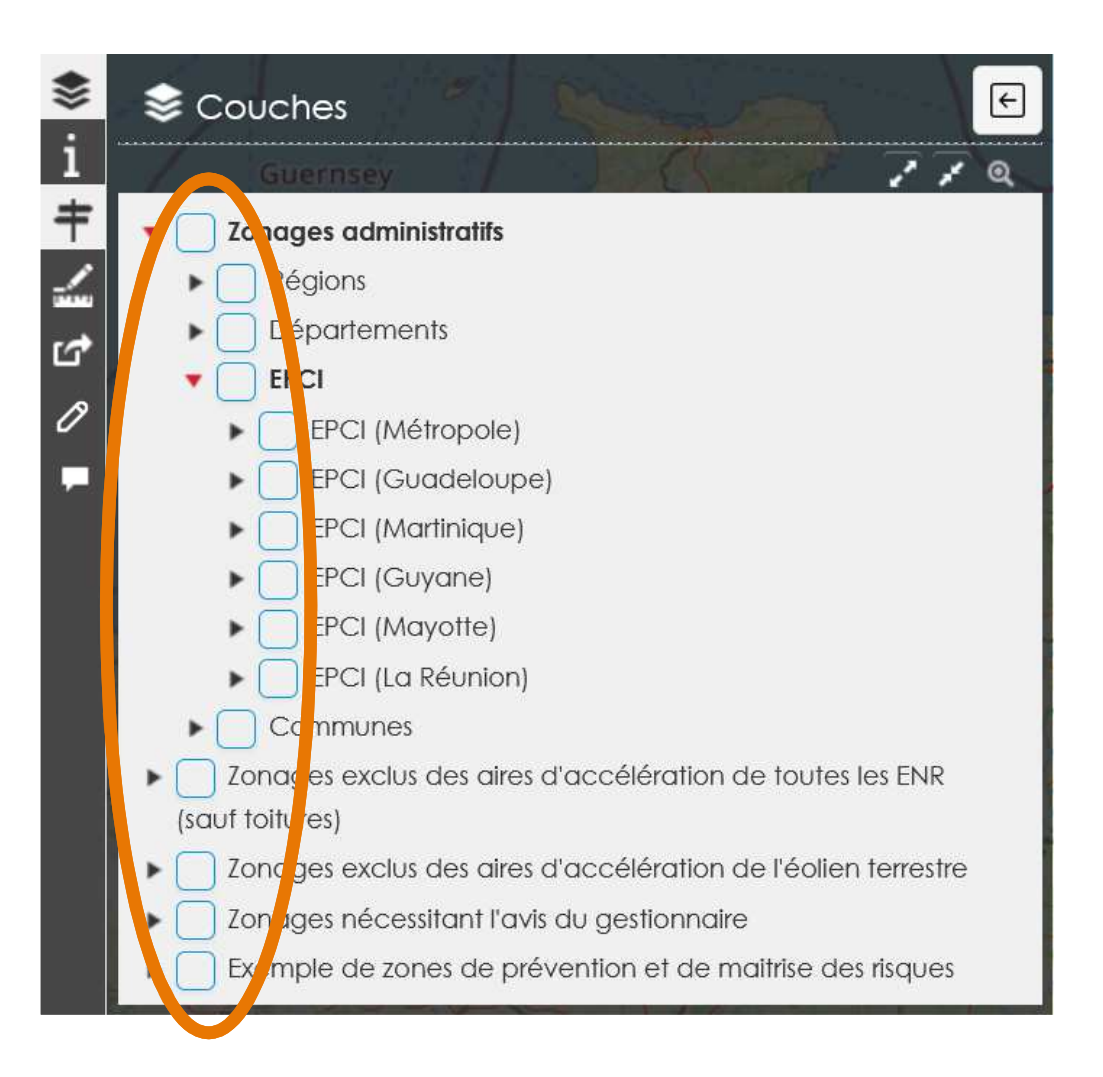

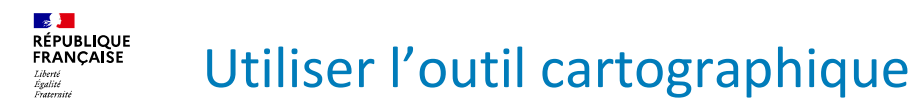

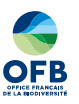

### **Choisir les zonages à afficher sur la carte**

- **Afficher les différentes** catégories de zonages
- $\mathbf{r}$  Cocher la ou les catégories désirées parmi les différents choix possibles
- Exemple : couche des communes et des zones exclues des aires d'accélération de toutes les EnR (sauf équipements en toitures)

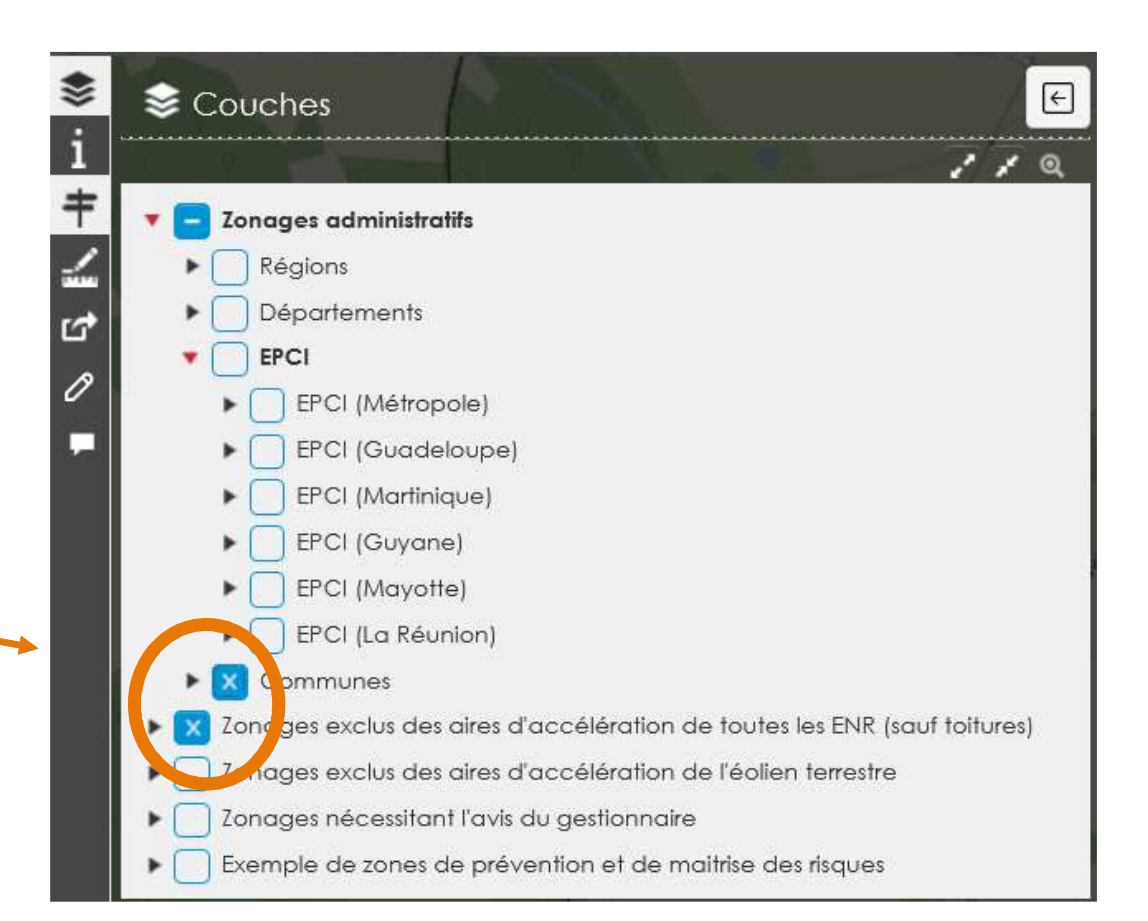

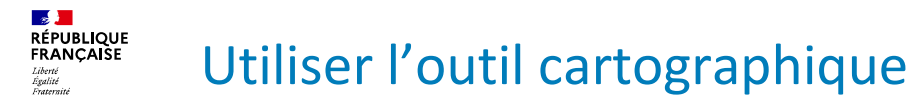

**Choisir les zonages à afficher sur la carte**

- **Afficher les différentes** catégories de zonages
- $\mathbf{m}$  Cocher la ou les catégories désirées parmi les différents choix possibles
- $\mathcal{L}_{\mathcal{A}}$  Rafraichir la carte
	- **Décocher les** catégories de zonages précédemment choisies
	- **Cliquer sur**

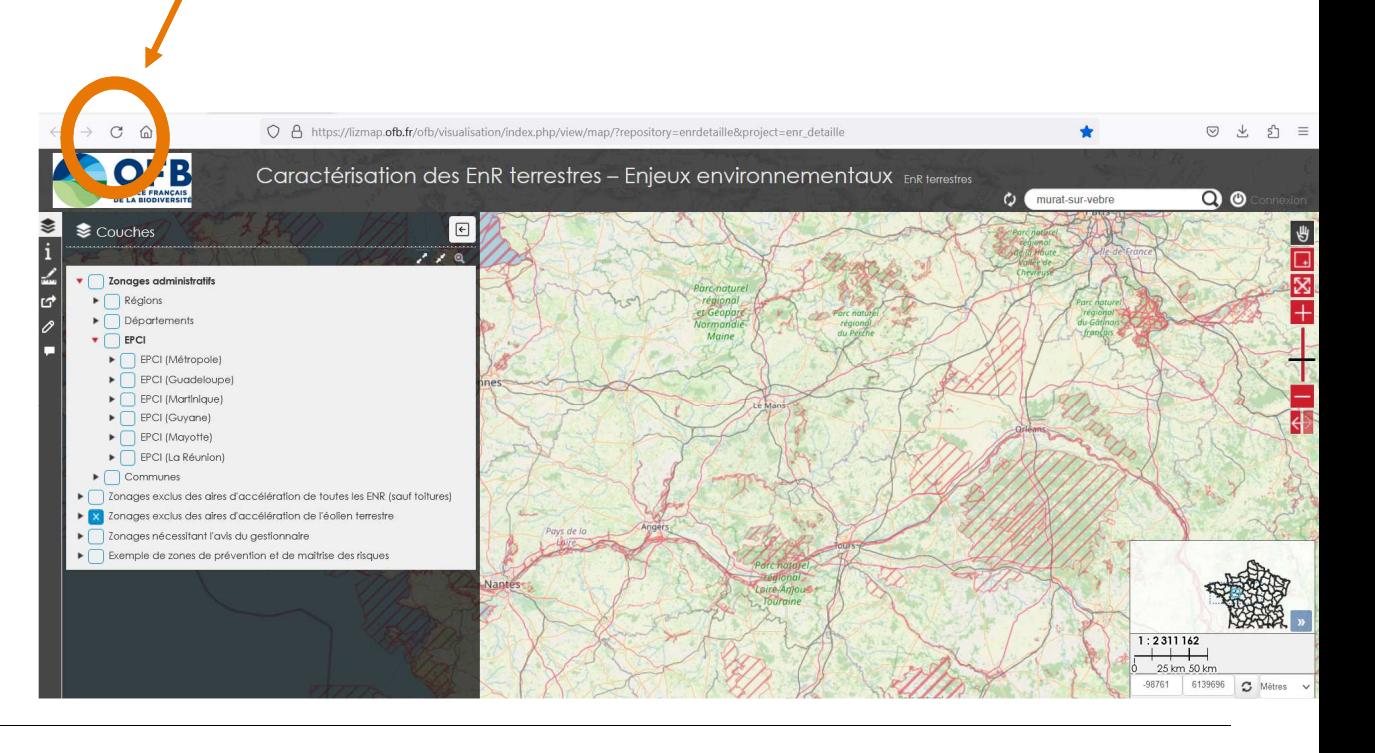

![](_page_15_Picture_0.jpeg)

#### **Zonages représentés sur la carte et légende associée**

![](_page_15_Picture_167.jpeg)

![](_page_16_Picture_0.jpeg)

![](_page_16_Figure_1.jpeg)

#### **Identifier la nature des zonages affichés**

- Cocher la ou les catégories de zonages souhaitées
- Cliquer sur les zones colorées en rouge ou orange ou hachurée. Les informations sur le ou les zonages situés sur ce site apparaissent dans une fenêtre indépendante (« popup »)
- $\overline{\phantom{a}}$ Dérouler l'ascenseur sur la droite du popup pour prendre connaissance de toutes les informations

![](_page_16_Figure_6.jpeg)

![](_page_17_Picture_0.jpeg)

![](_page_17_Picture_1.jpeg)

# Bonne lecture !

**<sup>18</sup> 13 juin 2023**